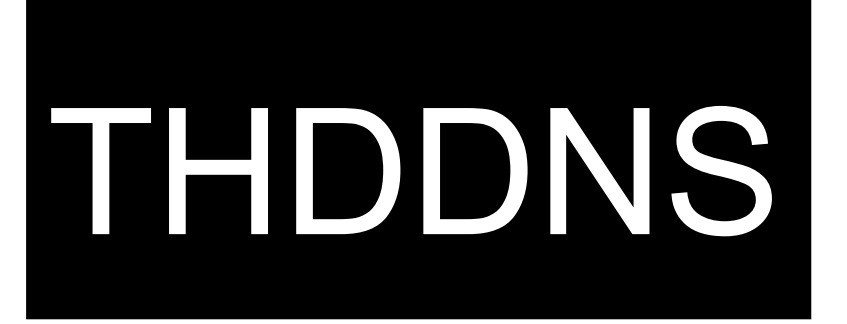

## คู่มือการลงทะเบียน Private THDDNS

## คู่มือการลงทะเบียน Private THDDNS

1. เข้าสู่เว็บไซต์ <u>[https://www.thddns.ne](https://www.thddns.net/)t</u> คลิก **ลงทะเบียน ที่นี่** เพื่อทำการ

ลงทะเบียนใช้งาน (สามารถลงทะเบียนจากการเชื่อมต่อ AIS Fibre เท่านั้น)

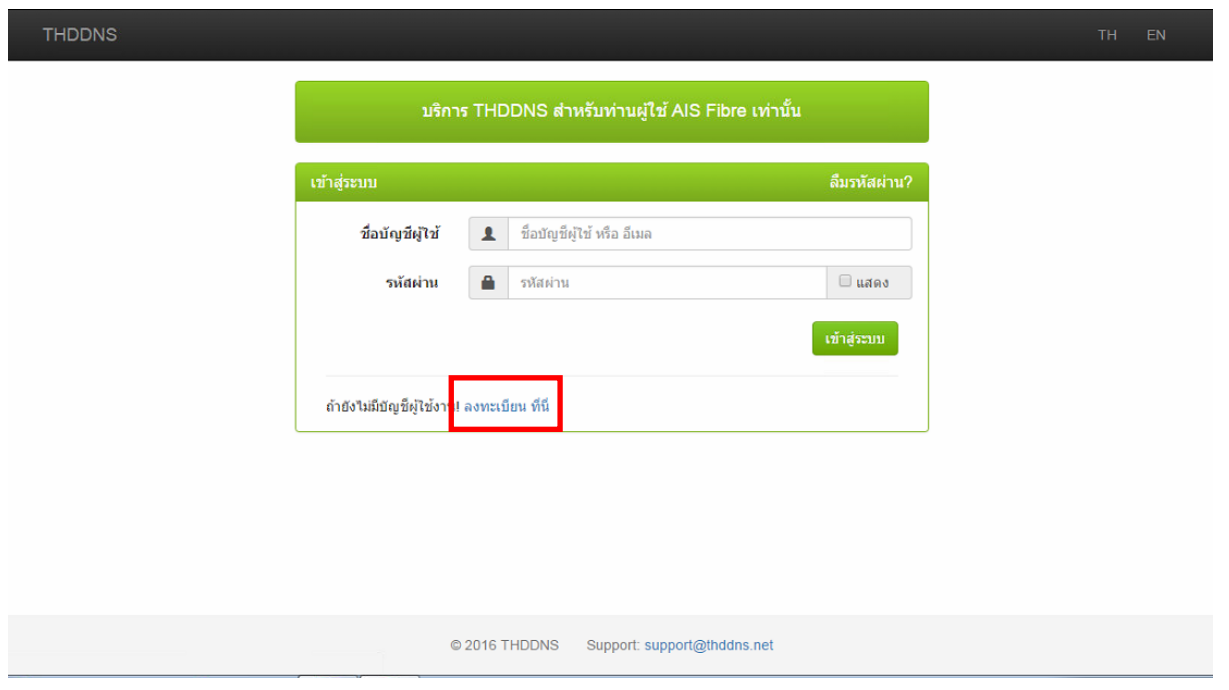

2. ข้อความแจ้งว่าท่านสามารถใช้งาน DDNS ได้ คลิก **ต่อไป** เพื่อดำเนินการต่อ

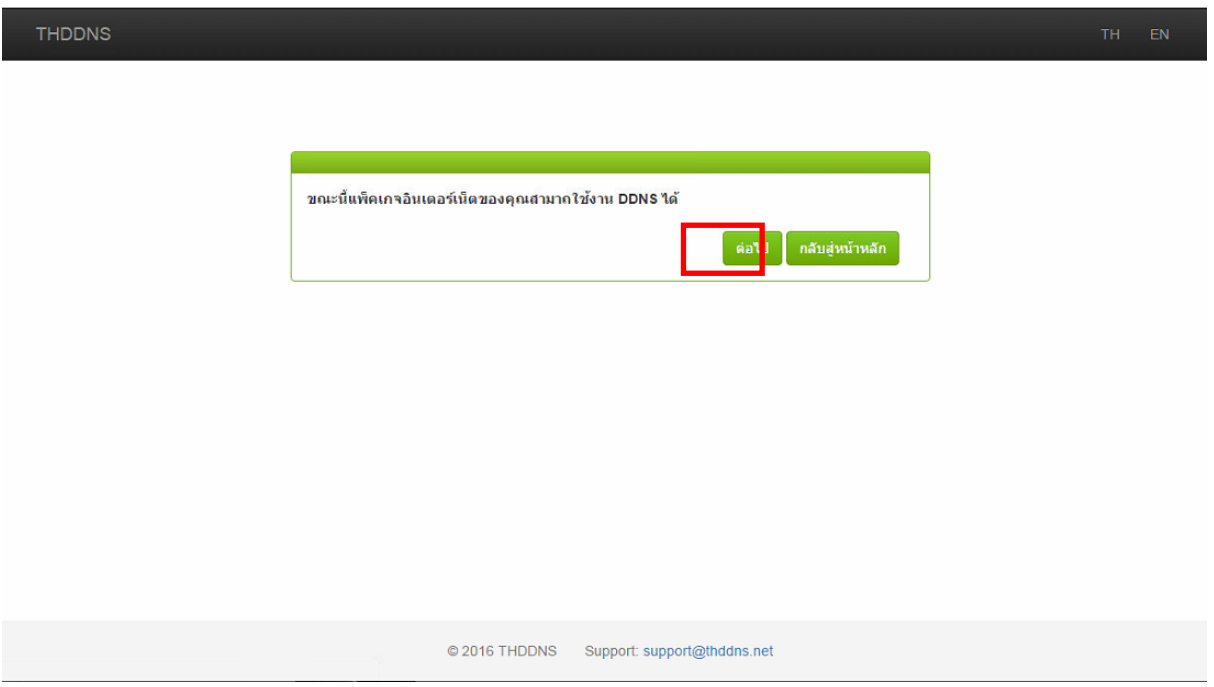

3. ตรวจความถูกต้องของหมายเลขอินเทอร์เน็ตของท่าน และกรอกเลขที่บัตร ประจ าตัวประชาชน หรือหมายเลขอื่นๆที่ท่านใช้ยืนยันตัวตน จากนั้นคลิก ต่อไป

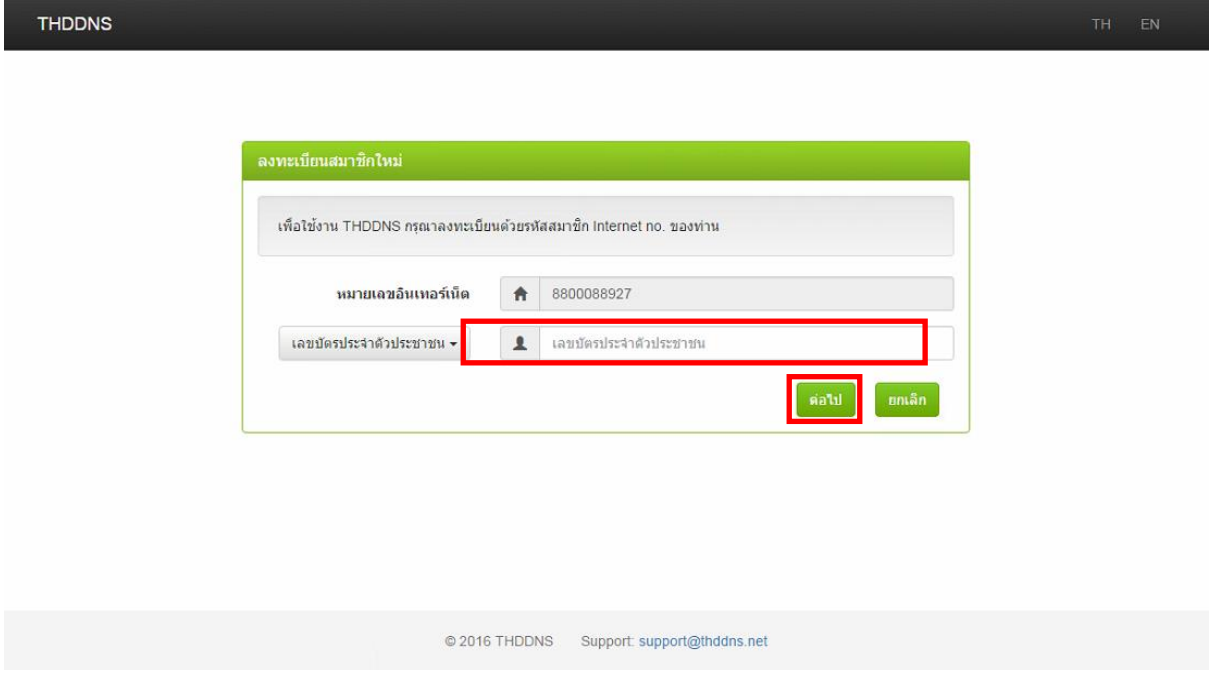

- 4. กรอกข้อมูลในหน้าลงทะเบียนให้ถูกต้องดังนี้
	- อีเมล หรือ Email
	- ชื่อบัญชีผู้ใช้ หรือ Username
	- รหัสผ่าน หรือ Password
	- ยืนยันรหัสผ่าน หรือ Confirm Password
	- หมายเลขโทรศัพท์มือถือ หรือ Mobile Phone No.
	- รหัสความปลอดภัย หรือ Captcha

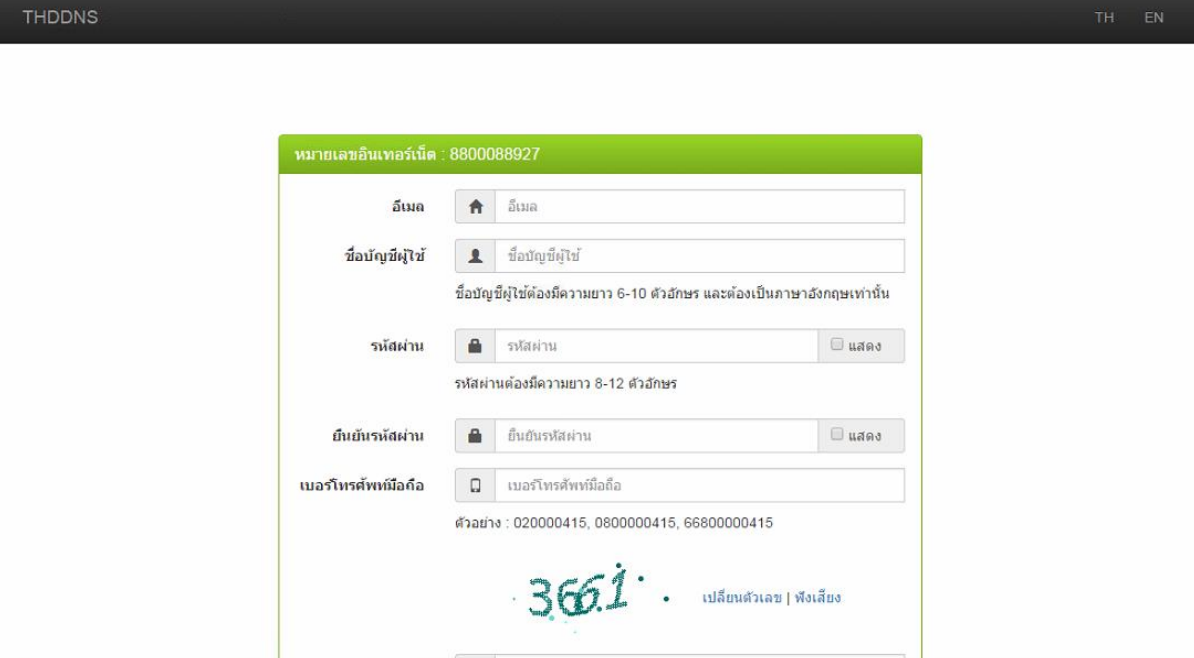

5. คลิก **ข้อตกลงและเงื่อนไข** เพื่อทำการอ่านข้อตกลงในการใช้งาน THDDNS จากนั้นคลิกที่ช่อง ฉันได้อ่านและยอมรับข้อตกลงและเงื่อนไข คลิก ลงทะเบียน เพื่อทำการลงทะเบียน

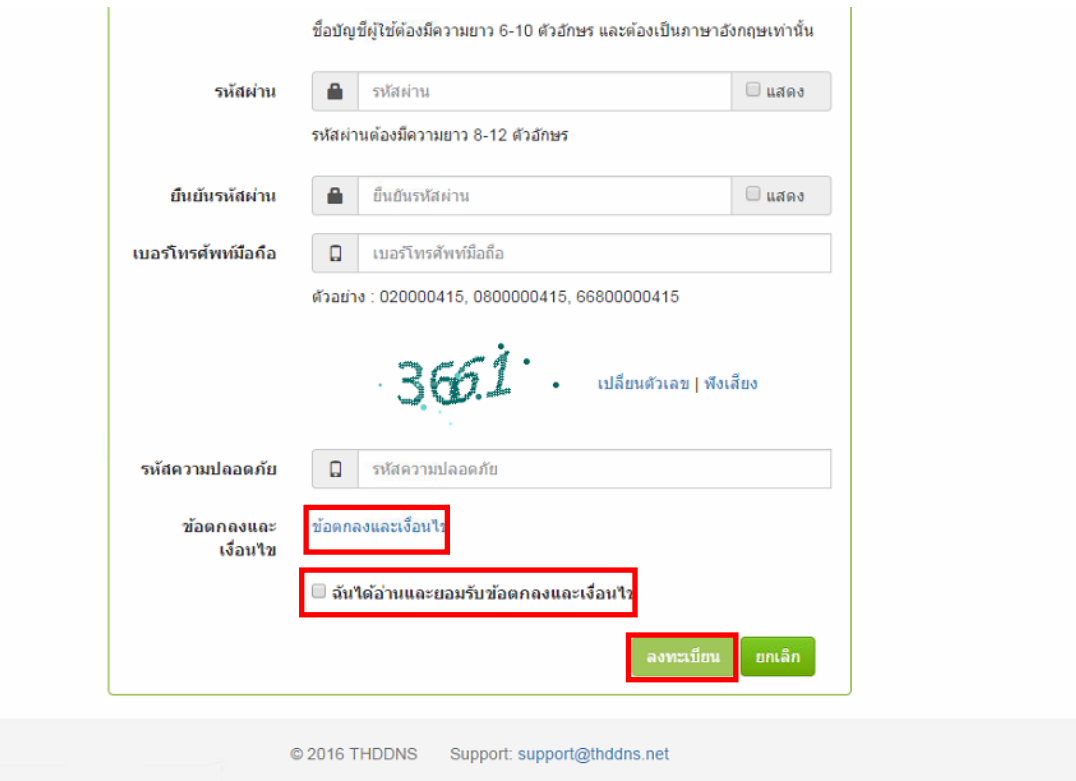

6. THDDNS จะทำการส่งอีเมลยืนยันไปที่อีเมลที่ท่านได้ลงทะเบียน โปรดยืนยัน

อีเมลของท่านภายใน 24 ชั่วโมง

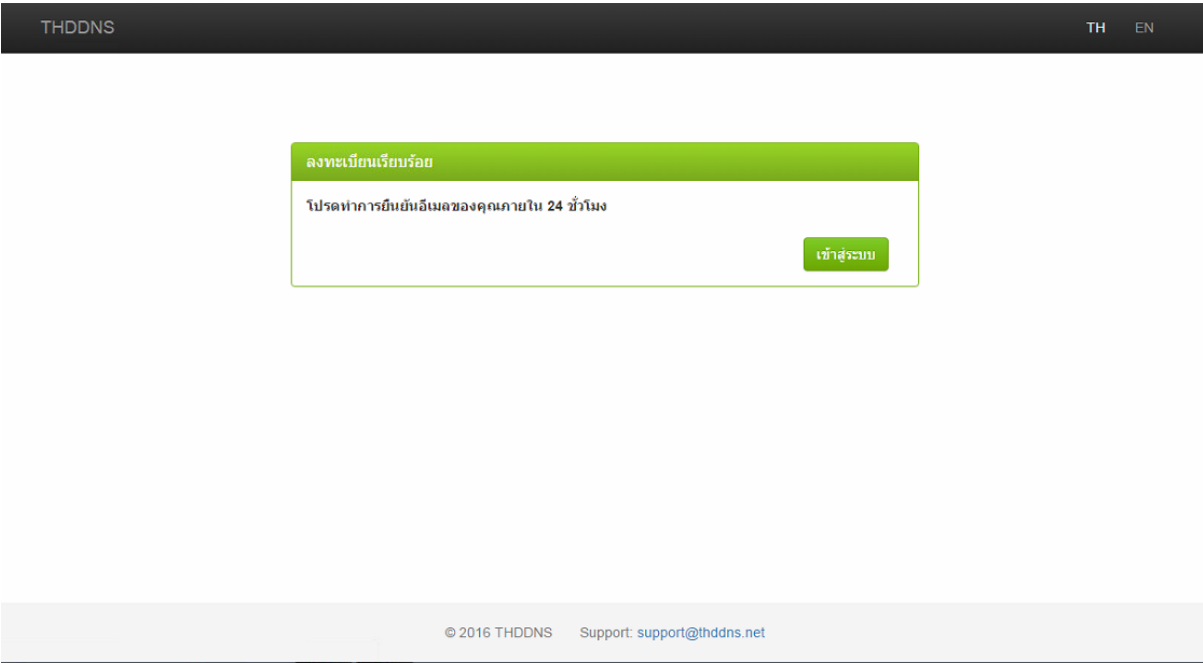

7. ตรวจสอบอีเมลของท่าน และคลิก Confirm Email

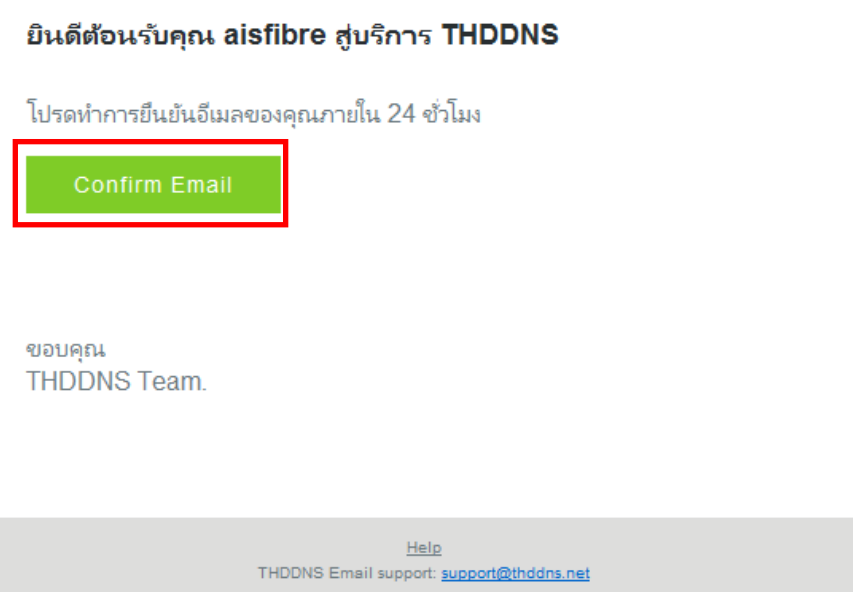

8. จากนั้นจะเข้าสู่หน้ายืนยันอีเมล ให้ท่านรอประมาณ 5 วินาที เพื่อเข้าสู่หน้า

Login หรือสามารถคลิก เข้าสู่ระบบ ได้ทันที

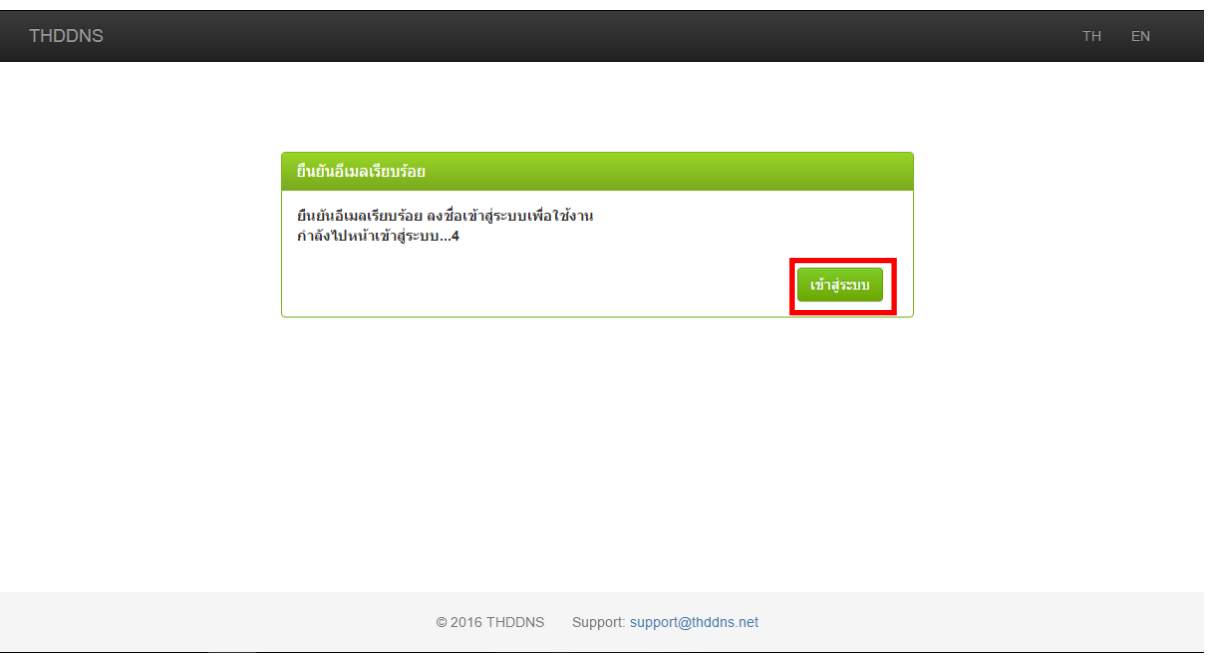

9. เมื่อเข้าสู่หน้า Login ให้ท่านกรอก ชื่อบัญชีผู้ใช้ หรือ อีเมล และ รหัสผ่าน ของ ท่าน จากนั้นคลิก เข้าสู่ระบบ

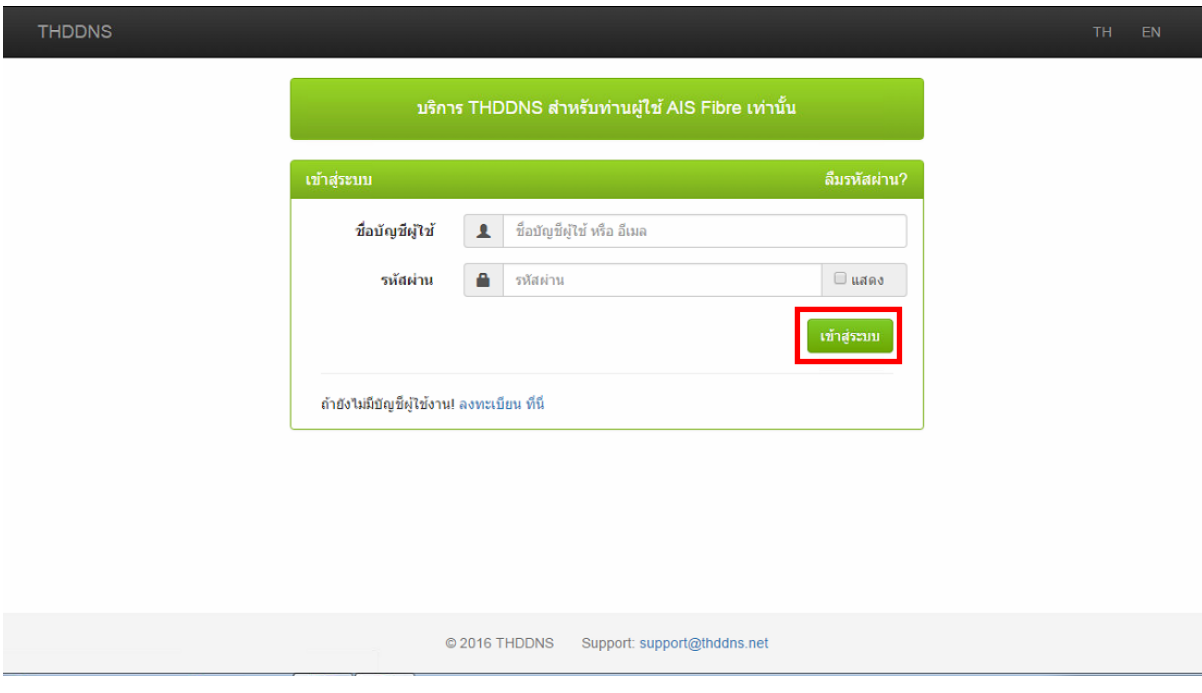

Į

10.หน้า ตัวช่วยสร้างบริการ THDDNS ให้ท่านกรอก ชื่อโดเมน และกดปุ่ม ต่อไป

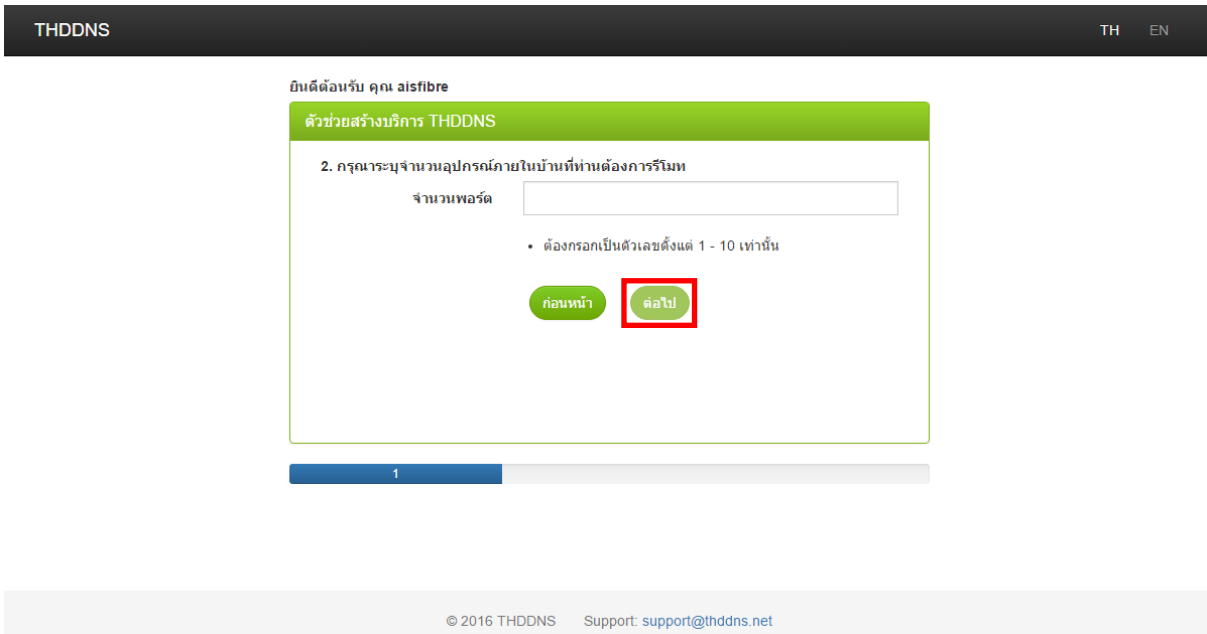

## 11. กรอก **จำนวนพอร์ต** ที่ต้องการใช้งาน และกดปุ่ม <mark>ต่อไป</mark>

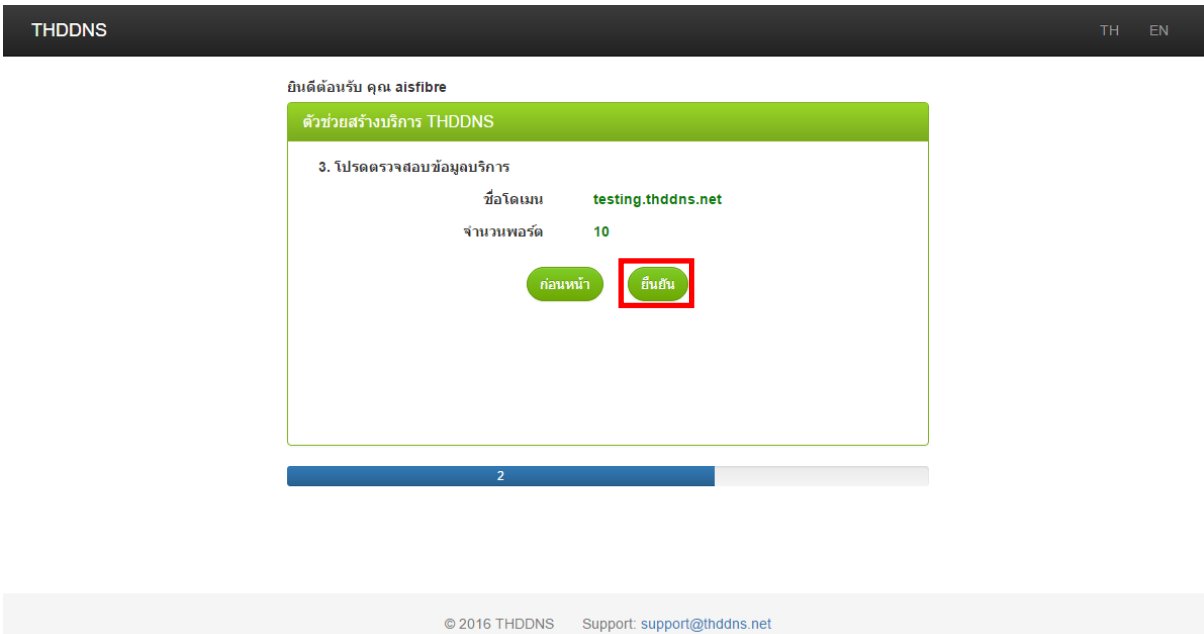

12. ตรวจสอบข้อมูลที่ได้ทำการกรอกไว้ เมื่อตรวจสอบเรียบร้อยแล้วให้กดปุ่ม ยืนยัน

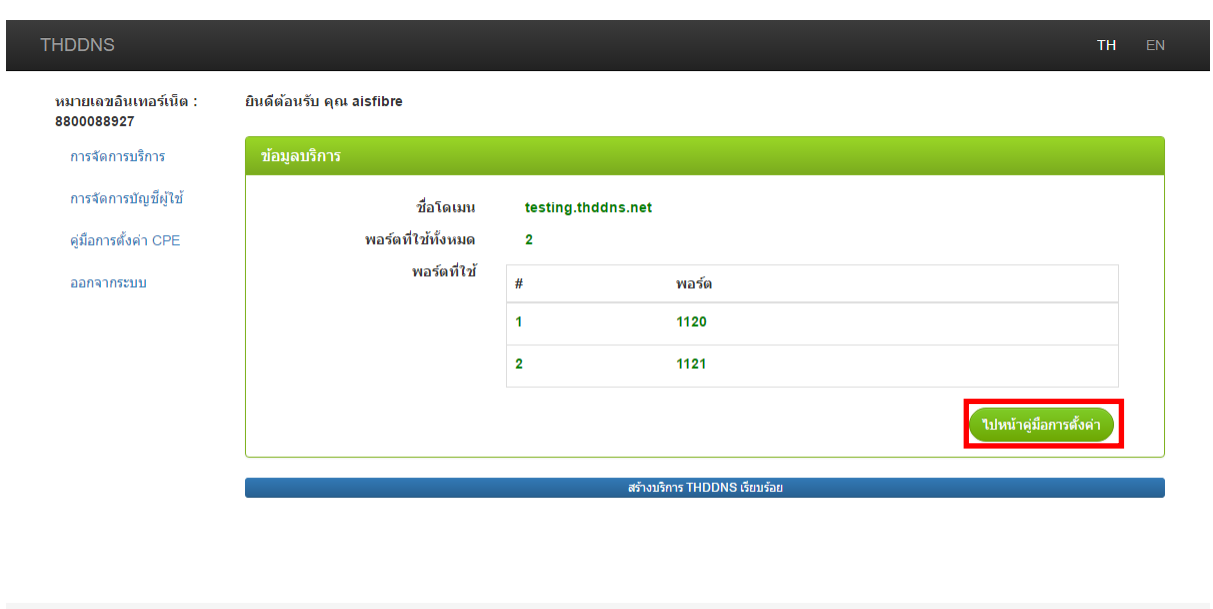

13. สร้างบริการ THDDNS เรียบร้อยแล้ว หลังจากนั้นให้ท่านกดปุ่ม ไปสู่หน้าคู่มือ การตั้งค่า

© 2016 THDDNS Support: support@thddns.net

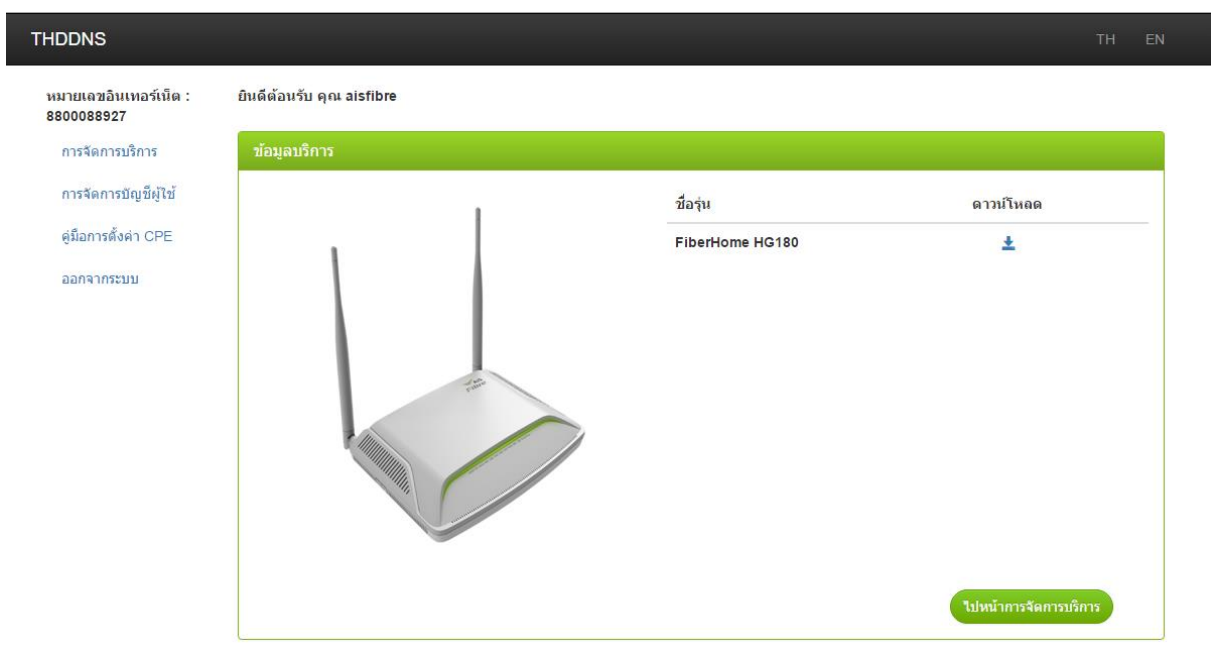

14. ระบบ THDDNS จะทำการตรวจสอบ อุปกรณ์ที่บ้านท่านโดยอัตโนมัติ (เฉพาะ ี สำหรับอุปกรณ์จาก AIS Fibre เท่านั้น) ท่านสามารถกดปุ่ม **ดาวน์โหลด** เพื่อทำ การดาวน์โหลดคู่มือในการทำ Port Forwarding

**Virtual Server Settings** 

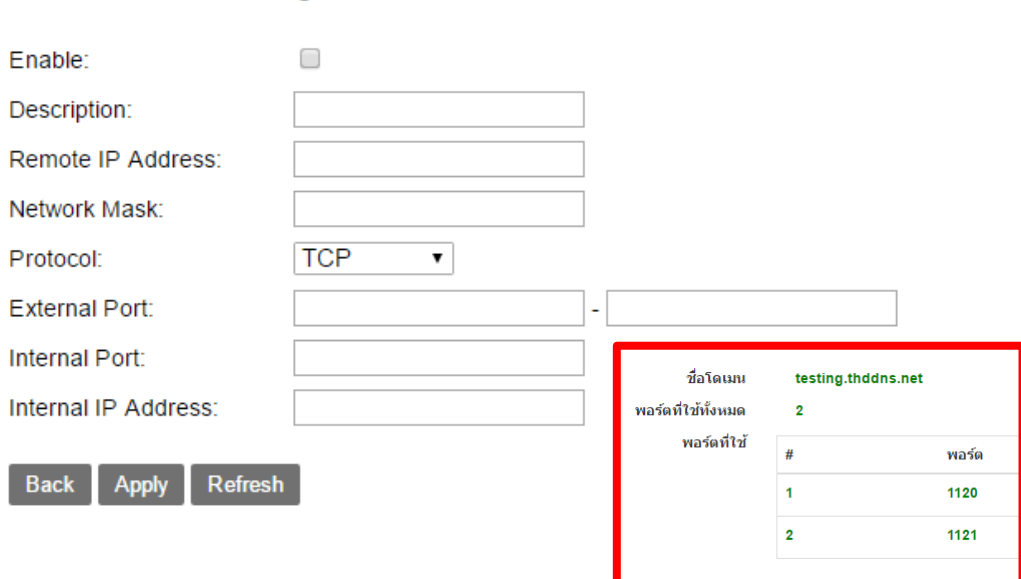

15. สามารถทำ Port Forwarding ภายในอุปกรณ์ของท่าน โดยให้ท่านกรอก External Port เป็น Port No. จากข้อมูลบนบัญชี THDDNS ของท่าน (ในกรณี ตัวอย่างคือ 1120)

> ยินดีด้วยท่านสามารถใช้งาน THDDNS ได้แล้ว โดยผ่านทาง Domain.thddns.net:portNo

\*Domain = โดเมนของท่าน, PortNo = พอร์ตของท่าน

 $\,\circ\,$  ทำอย่างไรเมื่อท่านกรอก หมายเลขบัตรประจำตัวประชาชนหรือ หมายเลขอื่นๆที่ใช้ยืนยันตัวตน ผิด

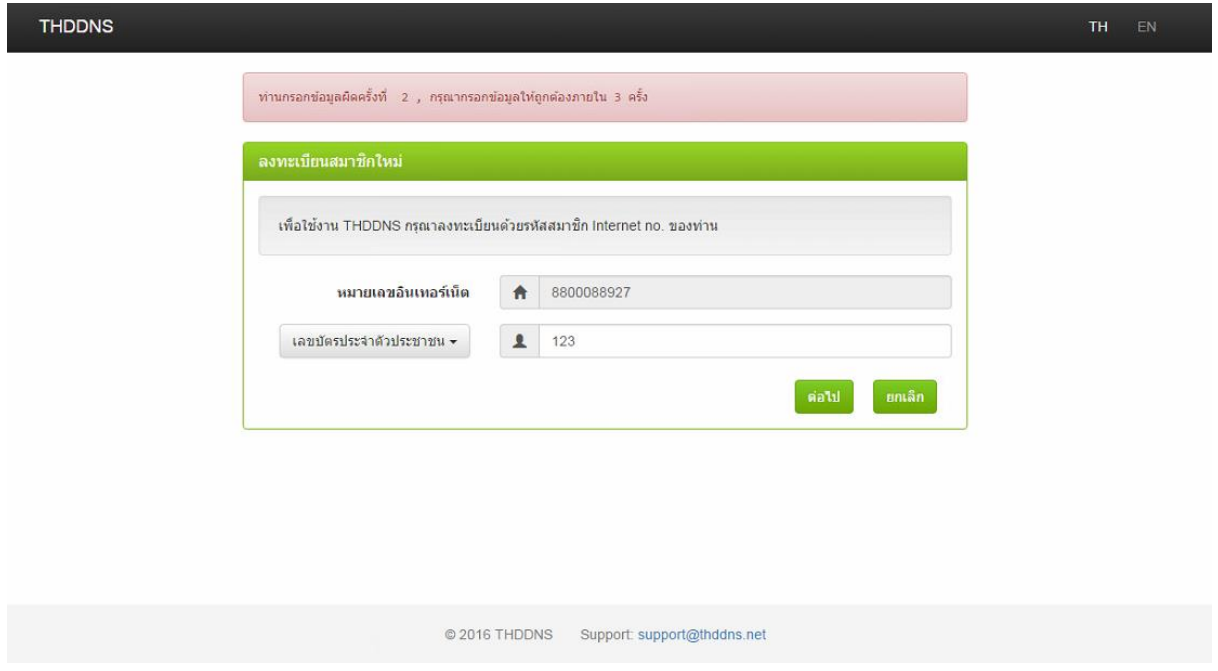

ท่านสามารถกรอก หมายเลขบัตรประจ าตัวประชาชนหรือ หมายเลขอื่นๆที่ใช้ ยืนยันตัวตน ผิดได้ 3 ครั้ง

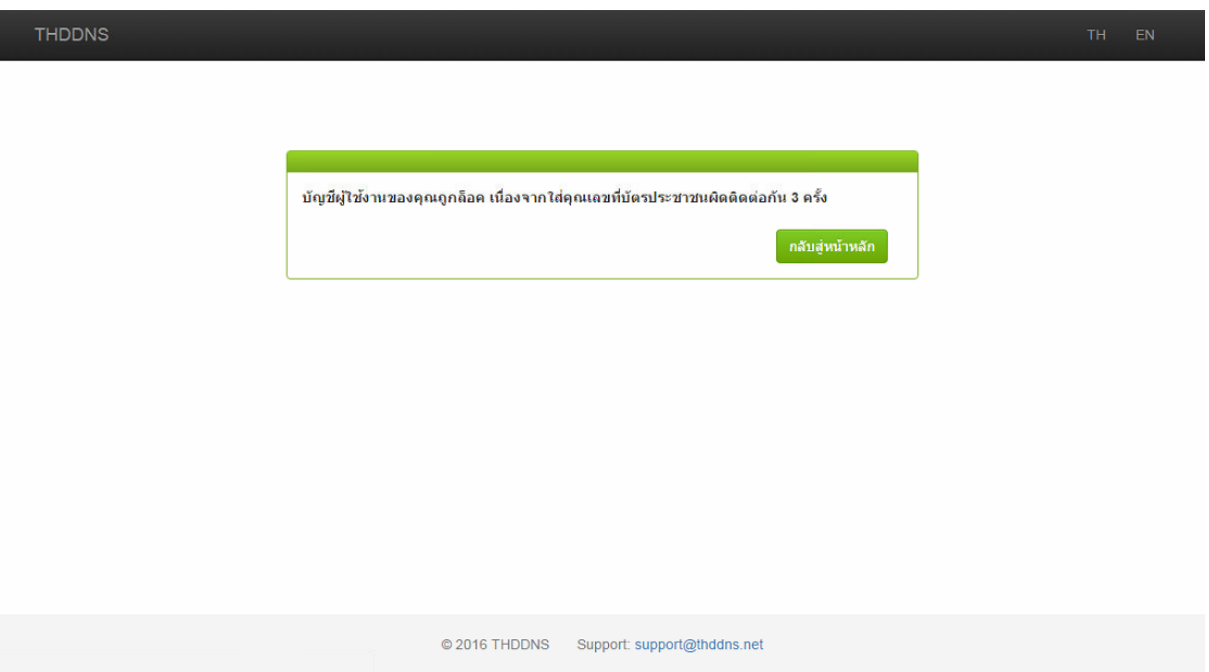

ิหลังจากนั้นระบบจะทำการล็อคหมายเลขอินเทอร์เน็ตของท่าน ทำให้ไม่สามารถ ลงทะเบียนได้ ท่านสามารถทำการติดต่อที่  ${\sf support@t}$ hddns.ne ${\sf t}$  เพื่อขอความ ช่วยเหลือ

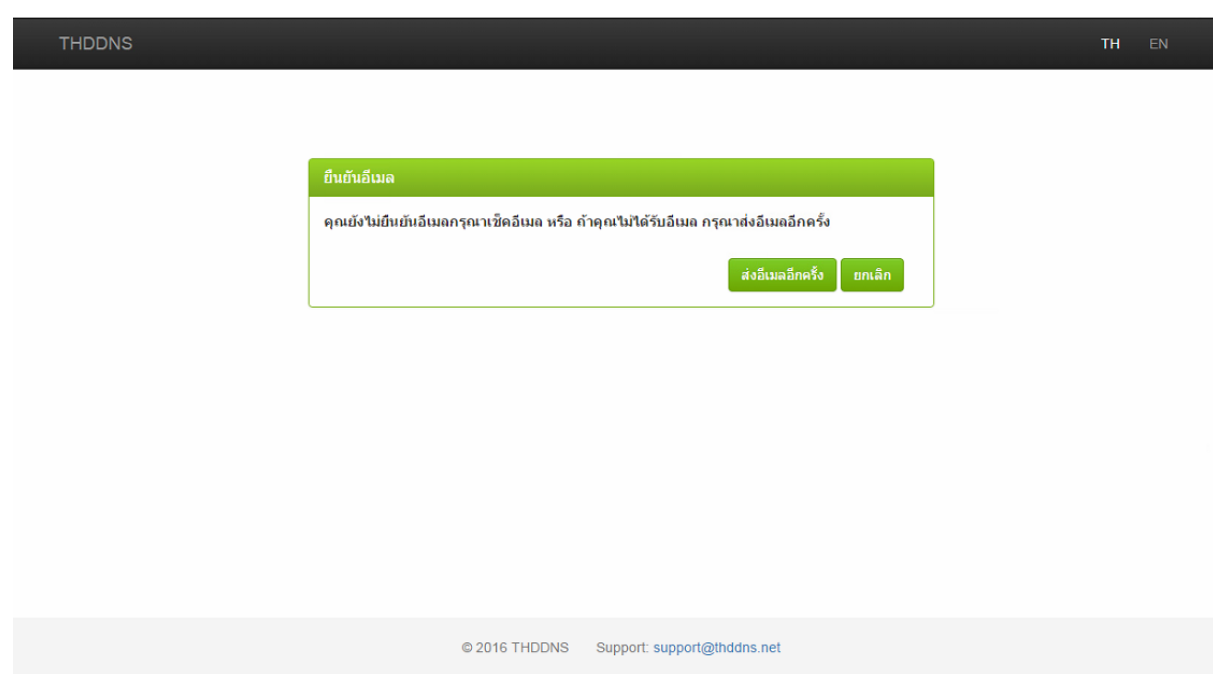

## $\circ$  ทำอย่างไรเมื่อไม่ได้รับอีเมลยืนยันตัวตน จาก THDDNS

ิหลังจากที่ท่านได้ทำการลงทะเบียนเรียบร้อยแล้ว ระบบจะทำการส่งอีเมลยืนยันตัวตน ้อัตโนมัติ ให้ท่านทำการตรวจสอบในอีเมลของท่านที่ได้ลงทะเบียนไว้

ี ถ้าเกิดท่านไม่ได้รับอีเมลยืนยันตัวตน จาก THDDNS ให้ทำการดังนี้

- $\circ$  ทำการตรวจสอบอีเมล ใน Junk mail ของท่าน
- ่ ⊙ ทำการ Login ในระบบ THDDNS และคลิก **ส่งอีเมลอีกครั้ง** ระบบจะทำ การส่งอีเมลยืนยันตัวตน อีกครั้ง
- o หากท่านไม่ได้รับอีเมลยืนยันตัวตน กรุณาติดต่อ [support@thddns.net](mailto:support@thddns.net)